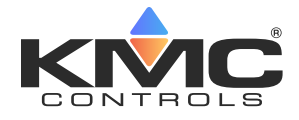

# **Room Temperature Sensors**

#### **STE-6010/6011/6013/6015**

# **Application Guide**

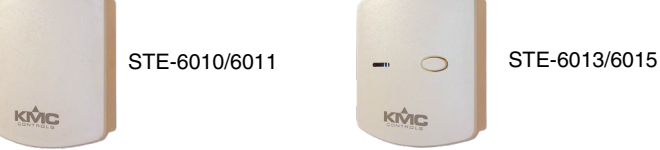

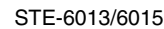

# **Contents**

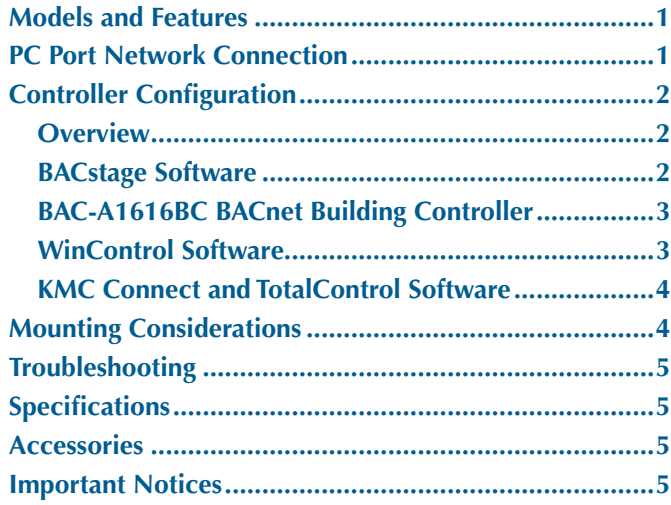

# <span id="page-0-0"></span>**Models and Features**

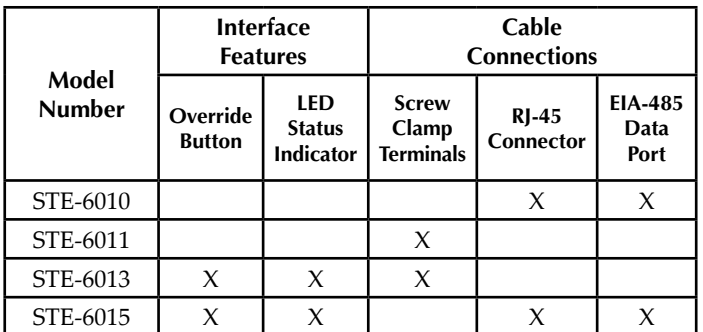

**NOTE: This document is primarily about using using these sensors with LEGACY software and controllers (before KMC Conquest). For use with KMC CONQUEST controllers, see the [KMC](https://www.kmccontrols.com/product/BAC-9001CE/)  [Conquest Controllers Application](https://www.kmccontrols.com/product/BAC-9001CE/)  [Guide](https://www.kmccontrols.com/product/BAC-9001CE/) and related documents!** For more product information, see the data sheet and installation guide for the **[STE-](https://www.kmccontrols.com/product/STE-6010-10/)[6010/6011/6013/6019/6015](https://www.kmccontrols.com/product/STE-6010-10/)**.

# **PC Port Network Connection**

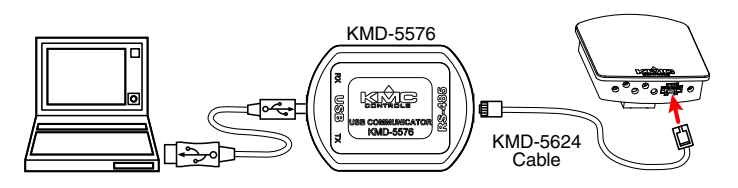

At the bottom of the modular STE-6010/6015 (but not STE-6011/6013) case is an EIA-485 (formerly RS-485) data port. This port provides a temporary connection to the digital network for network setup or troubleshooting. To use the port to connect to a computer, a means of converting the EIA-485 signal to a USB signal is required. The connection depends on the software used. (See also the instructions included with those devices and software.)

- For KMDigital networks or (BACnet networks with) BACstage, use a **[KMD-5576](https://www.kmccontrols.com/product/KMD-5576/)** USB Communicator (shown in the lllustration above).
- For BACnet networks with KMC Connect or TotalControl, use a **[BAC-5051E](https://www.kmccontrols.com/product/BAC-5051E/)** BACnet router with an **[HPO-5551](https://www.kmccontrols.com/product/HPO-5551/)** cable kit (see documentation for those products).
- **NOTE:** The data port is supported with MS/TP models but not "E" Ethernet models of KMC Conquest BACnet controllers.
- To access the network through the sensor's port:
- 1. Connect the keyed, flat end of the interface cable to the port on the sensor.
- 2. Connect the other end of the cable to the interface device that converts the EIA-485 signal into the USB signal.
- 3. Connect the suitable cable from the interface device to the computer's USB port. Follow the interface device's instructions.

# <span id="page-1-0"></span>**Controller Configuration**

#### <span id="page-1-2"></span>**Overview**

**Ensure that the corresponding 10,000 ohm pull-up resistors on the controller are selected (switched On).** Consult the controller's setup instructions for information on switching on the pull-up resistors.

**See the relevant software section for controller configuration instructions.** 

#### **BACstage Software**

#### **Thermistor Input (All)**

- 1. In the BACstage software main menu, select *Objects* > *Inputs*.
- 2. Click *Edit*.
- 3. Type in a name in the appropriate *Description* field (up to 32 characters) and/or *Name* field (up to 16 characters).
- **NOTE:** No two labels or descriptions in a controller can be identical.
- 4. Select *Object Type: Analog* if it is not the default.
- 5. Select *Device Type: KMC10K Type II*.
- 6. Select *Units: °F* or *°C*.
- 7. Optionally, change the *Filter Weight* (under *More*) to the desired number of thermistor readings averaged before displaying the result. **If the (STE-6013/6015) override is being used,** *Filter Weight* **may need to be reduced down toward 1 to ensure reliable recognition of the button press, depending on the controller.**
- **NOTE: The button needs to be pressed and held for at least a half a second to be reliably recognized for override mode.**
- 8. Click *End Edit*.
- 9. Click *Yes* for "Send Update Notification Now?"
- 10. In the BACstage software main menu, select *Device* > *Device Tables* > *KMC10K Type II Table*.
- 11. Click *Edit*.
- 12. Click *Defaults* (values will fill in).
- 13. Click *End Edit*.
- 14. Click *Yes* for "Send Update Notification Now?"
- 15. Click *OK*.

# <span id="page-1-1"></span>**Override (STE-6013/6015 Only)**

- 1. In the BACstage software main menu, select *Objects* > *Binary Values*.
- 2. Click *Edit*.
- 3. Type in a name in the appropriate *Description* field and/or *Name* field.
- 4. Click in the *Units* column and select *Off/On* (or *No/Yes*, *Stop/Start*, *Disabled/Enabled*, *Inactive/Active* according to preference).
- 5. Click *End Edit*.
- 6. Click *Yes* for "Send Update Notification Now?"
- 7. Click *OK*.
- 8. In the BACstage software main menu, select *Objects* > *BASIC Programs*.
- 9. Click *Edit*.
- 10. Type in a name in the appropriate *Description* field and/or *Name* field.
- 11. Click *Autorun*.
- 12. Click *End Edit*.
- 13. Click *Yes* for "Send Update Notification Now?"
- 14. Click once in the *#* column.
- 15. Type in program lines (see the following example).
- **NOTE:** This is only an example. Details need to fit the controller configuration.
	- **10 REM \*\* AI3 IS STE-6013/6015 TEMPERATURE SENSOR INPUT \*\***
	- **20 REM \*\* BV3 IS OCCUPIED/UNOCCUPIED (ON/OFF) MODE \*\***
	- **30 REM \*\* PUSH BUTTON ON SENSOR TO START OVERRIDE MODE (BV2) \*\***
	- **40 IF+ SENSORON( AI3 ) AND NOT BV3 THEN START BV2**
	- **50 REM \*\* CHANGE DEFAULT TIMEON TO DESIRED AMOUNT OF OVERRIDE TIME \*\***
	- **60 IF TIMEON( BV2 ) > 02:00:00 THEN STOP BV2**
	- **70 REM \*\* AO7 IS SUPPLY VOLTAGE FOR STE-6013/6015 LED \*\***
	- **80 IF BV2 THEN AO7 = 10 ELSE AO7 = 0**
	- **90 END**
- 16. Click *Send*.
- 17. Click *OK*.
- 18. Click *Yes* for "Execute Program Now?"
- 19. Click *Close*.
- 20. Click *OK*.

### <span id="page-2-0"></span>**BAC-A1616BC BACnet Building Controller**

**Select the 10K ohm pull-up resistor jumper position for the corresponding input.** (See the Installation section of the **[BAC-A1616BC Building Controller](https://www.kmccontrols.com//product/BAC-A1616BC-001/)  [Installation and Operation Guide](https://www.kmccontrols.com//product/BAC-A1616BC-001/)** for the correct jumper position.)

Because the Building Controller has a 0–12 VDC total input range, different tables are required than in other (0–5 VDC) KMC controllers. **Download the sensor tables (CSV) file from the KMC Controls web site and import the needed tables as described in the Tables section of the BAC-A1616BC Building Controller Installation and Operation Guide. (You must log in to see the zipped tables file on the Building Controller product page downloads.)**

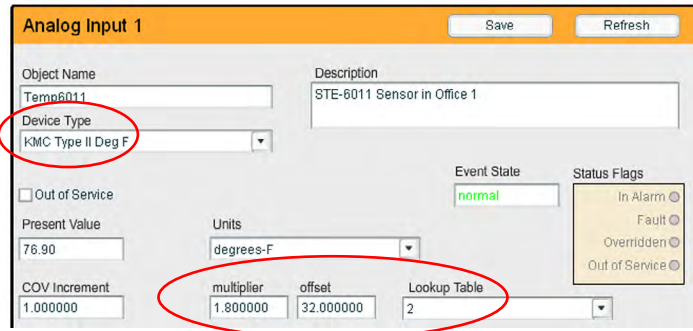

- 1. In the desired Analog Input setup screen of the web page interface, select *KMC Type II Degree Fahrenheit* or *KMC Type II Degree Celsius*.
- 2. Select the Lookup Table for the Type II Thermistor.
- 3. For the Fahrenheit scale, the multiplier is *1.8* and the offset is *32*. For Celsius, the multiplier is *1* and the offset is *0*.
- 4. Click *Save*.

For an example of Override mode Control Basic, see the BACnet example in *[Override \(STE-6013/6015](#page-1-1)  [Only\) on page 2](#page-1-1)*.

# **WinControl Software**

#### **Thermistor Input (All)**

- 1. In the WinControl software main menu, select *Control* > *Inputs*.
- 2. Click *Edit*.
- 3. Type in a name in the appropriate *Description* field (up to 20 characters) and/or *Label* field (up to 8 characters).
- **NOTE:** No two labels or descriptions in a controller can be identical.
- 4. Click *Units* (which opens the Configure Inputs screen).
- 5. Select *Type: Analog* if it is not the default.
- 6. Select *Deg F* (or *C*) *KMC10K Type II*.
- 7. Optionally, change *Format* from 0 to the desired number of temperature decimal places.
- 8. Optionally, change the *Average* to the desired number of thermistor readings averaged before displaying the result. **If the STE-6013/6015 override is being used,** *Average* **may need to be reduced down toward 1 to ensure reliable recognition of the button press, depending on the controller.**

#### **NOTE: The button needs to be pressed and held for at least a half a second to be reliably recognized for override mode.**

- 9. Click *OK*.
- 10. Click *End Edit*.
- 11. Click *OK*.

#### **Override (STE-6013/6015 only)**

- 1. In the WinControl software main menu, select *Control* > *Setpoint/Variables*.
- 2. Click *Edit*.
- 3. Type in a name in the appropriate *Description* field and/or *Label* field.
- 4. Click *Units* (which opens the Configure Variables screen).
- 5. Select *Type: Digital*.
- 6. Select *Off/On* (or *No/Yes*, *Stop/Start*, *Dis/Enabled* according to preference).
- 7. Click *OK*.
- 8. Click *End Edit*.
- 9. Click *OK*.
- 10. In the WinControl software main menu, select *Control* > *Control Basic*.
- <span id="page-3-0"></span>11. Click *Edit*.
- 12. Type in a name in the *Description* field and/or *Name* field.
- 13. Place an x in the *On* column.
- 14. Click *End Edit*.
- 15. Click once in the *#* column.
- 16. Type in program lines (see the following example).
- **NOTE:** This is only an example. Details need to fit the controller configuration.

```
10 REM ** STE-6013/6015 OVERRIDE **
```
- **20 REM \*\* VAR5 IS OCCUPIED/UNOCCUPIED (ON/OFF) MODE \*\***
- **30 IF NOT VAR5 THEN GOSUB 50**
- **40 END**
- **50 REM \*\* IN3 IS ROOM TEMP VOLTAGE FROM SENSOR (FROM INPUT SCREEN) \*\***
- **60 REM \*\* VAR4 IS OVERRIDE (FROM SETPOINTS/VARIABLES SCREEN)\*\***
- **70 REM \*\* USE BUTTON ON SENSOR TO START OVERRIDE (VAR4) \*\***
- **80 IF+ SENSOR-ON( IN3 ) THEN START VAR4**
- **90 REM \*\* OUT7 IS SUPPLY VOLTAGE FOR STE-6013/6015 LED \*\***
- **100 IF VAR4 THEN OUT7 = 10 ELSE OUT7 = 0**
- **110 REM \*\* CHANGE DEFAULT TIME-ON TO DESIRED AMOUNT OF OVERRIDE TIME \*\***
- **120 IF TIME-ON( VAR4 ) > 02:00:00 THEN STOP VAR4**
- **130 RETURN**
- **NOTE:** For an additional sample application of programming override timers, adapt the information in the Application Note AN0504F Programming Override Timers section of the **[Digital Designer's Guide](https://www.kmccontrols.com/product/STE-6010-10/)**.

#### **KMC Connect and TotalControl Software**

**NOTE:** See *[Overview on page 2](#page-1-2)*. Then see the Help information in KMC Connect or TotalControl.

**NOTE: This document is primarily about using using these sensors with LEGACY software and controllers (before KMC Conquest). For use with KMC CONQUEST controllers, see the [KMC](https://www.kmccontrols.com/product/BAC-9001CE/)  [Conquest Controllers Application](https://www.kmccontrols.com/product/BAC-9001CE/)  [Guide](https://www.kmccontrols.com/product/BAC-9001CE/) and related documents!** For more product information, see the data sheet and installation guide for the **[STE-](https://www.kmccontrols.com/product/STE-6010-10/)[6010/6011/6013/6015](https://www.kmccontrols.com/product/STE-6010-10/)**.

# **Mounting Considerations**

Sensors must **NOT** be:

- Mounted on an exterior wall.
- Mounted on or near a large thermal mass (e.g., concrete block wall).
- Blocked from normal air circulation by obstructions.
- Exposed to heat sources (e.g., lights, computers, copiers, or coffee makers) or to sunlight (at **any** time of the day).
- Exposed to drafts from windows, diffusers, or returns.
- Exposed to air flow through the conduit (from leaks in plenum ducts)—put sealant inside the conduit to block air flow.

# <span id="page-4-0"></span>**Troubleshooting**

- Be sure the 10,000 ohm pull-up resistors on the controller board are turned **ON**.
- Check wiring. To prevent excessive voltage drop, use a conductor size that is adequate for the wiring length!
- Check sensor configuration and tables in the controller.
- Check voltage from the controller.
- Check that the sensor is **NOT** mounted on an exterior wall, mounted on or near a large thermal mass, blocked from normal air circulation by obstructions, exposed to heat sources or to sunlight, exposed to drafts from windows or air vents, or exposed to air flow through the conduit from leaks in plenum ducts. (See the Mounting Considerations section above.)

# **Specifications**

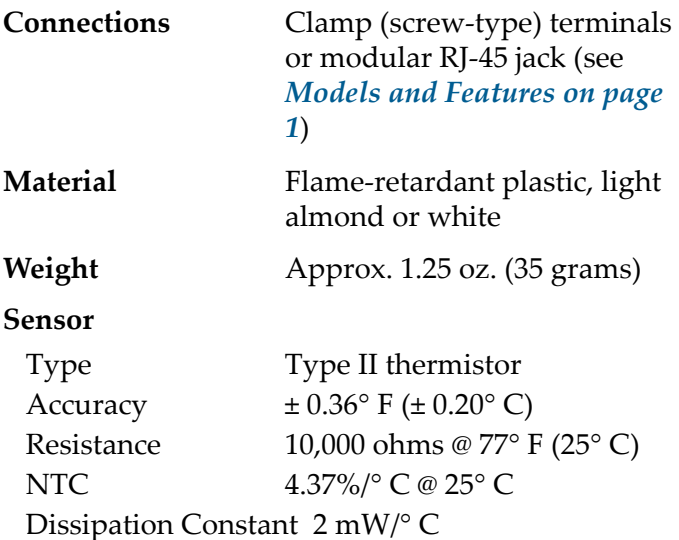

#### **STE-6013/6015 (Only)**

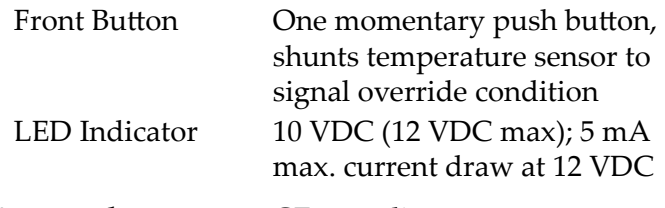

**Approvals** CE compliant

#### **Environmental Limits**

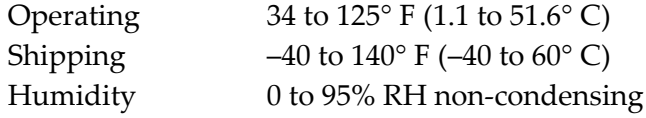

### **Accessories**

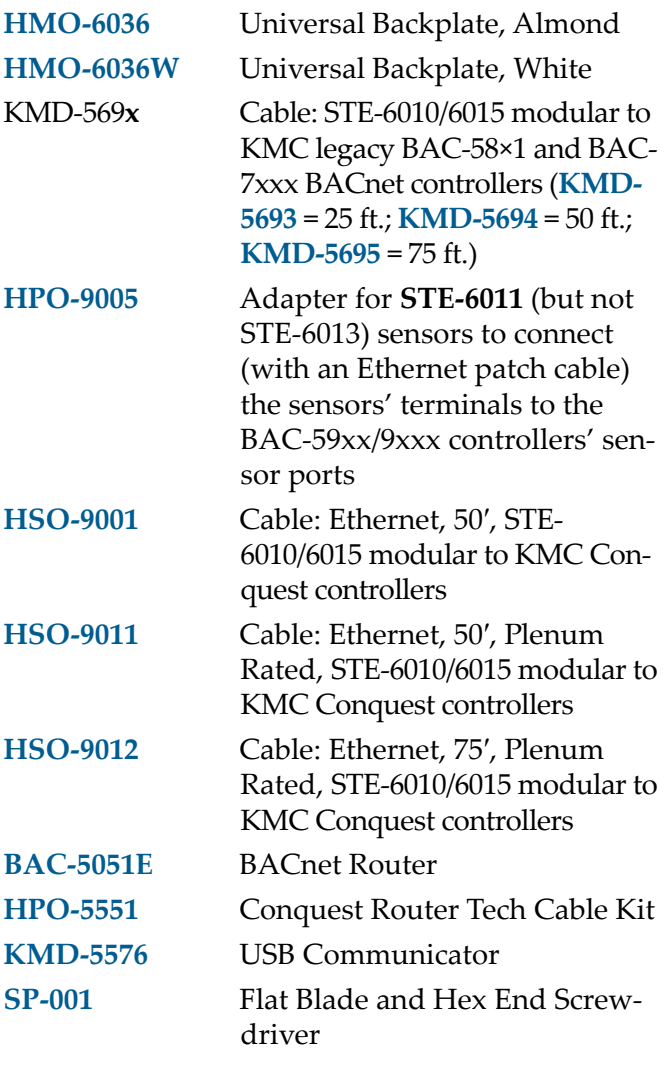

# **Important Notices**

The material in this document is for information purposes only. **The contents and the product it describes are subject to change without notice.** KMC Controls, Inc. makes no representations or warranties with respect to this document. In no event shall KMC Controls, Inc. be liable for any damages, direct or incidental, arising out of or related to the use of this document.

#### **KMC Controls, Inc.** 19476 Industrial Drive New Paris, IN 46553 574.831.5250 www.kmccontrols.com info@kmccontrols.com